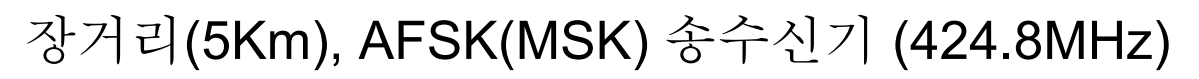

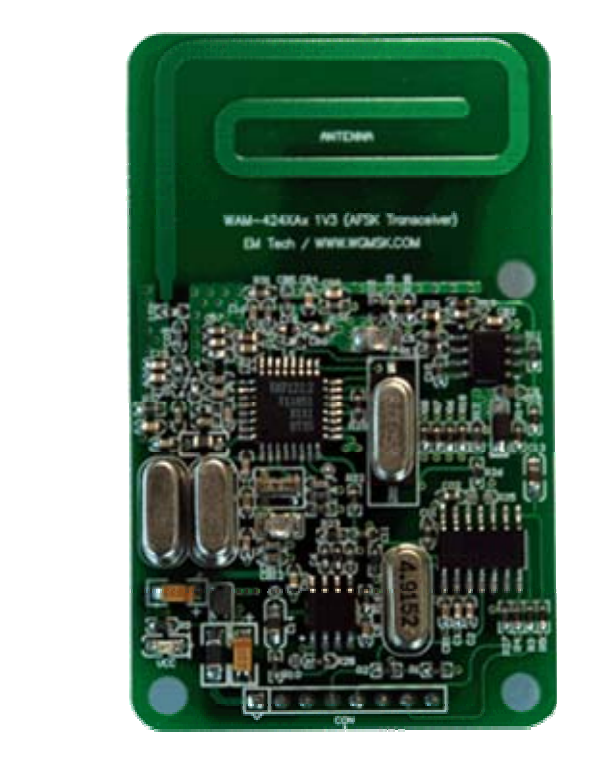

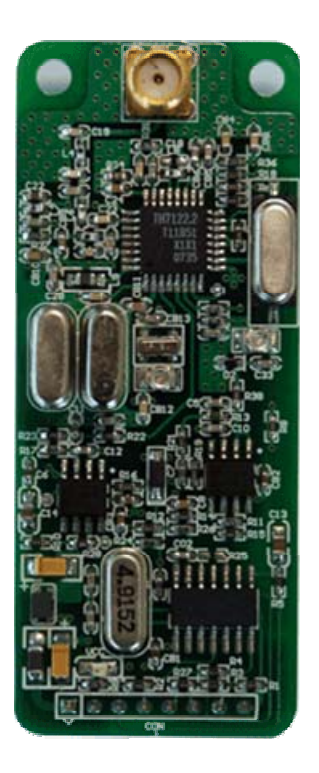

WAM-424XS1 WAM-424XA1

# EM Tech

대전 대덕구 대화동 289-1 공구상가 5 동 227 호

# TEL: (042) 623-4470

http://www.wgmsk.com

**© EM Tech, Proprietary Information TEL: (042)-623-4470** 

www.wgmsk.com

# **Operation Guide Version 1.0**

# **1.** 주요기능 및 규격

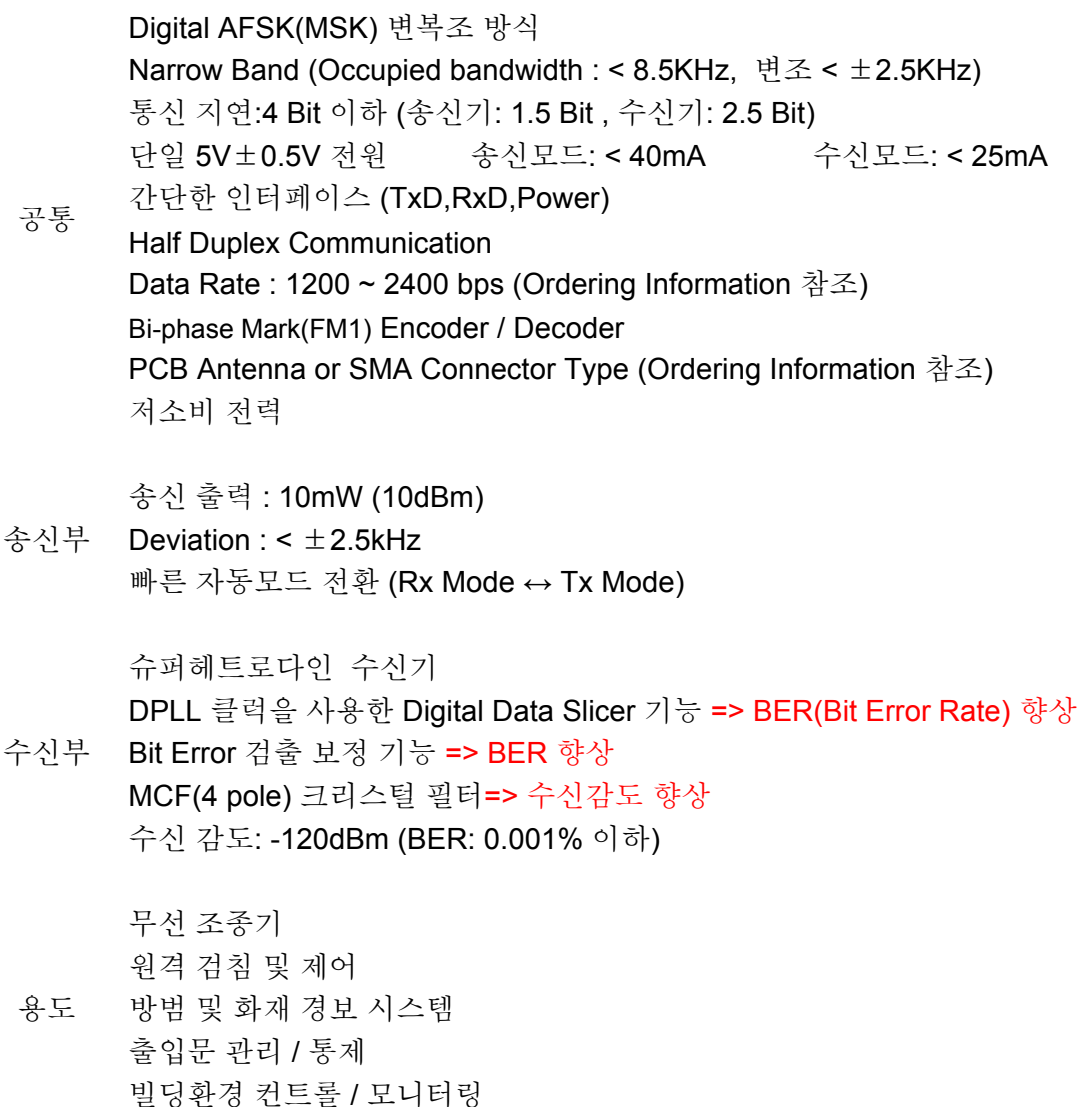

Ordering Information

컴퓨터 및 전자기기의 데이터 전송

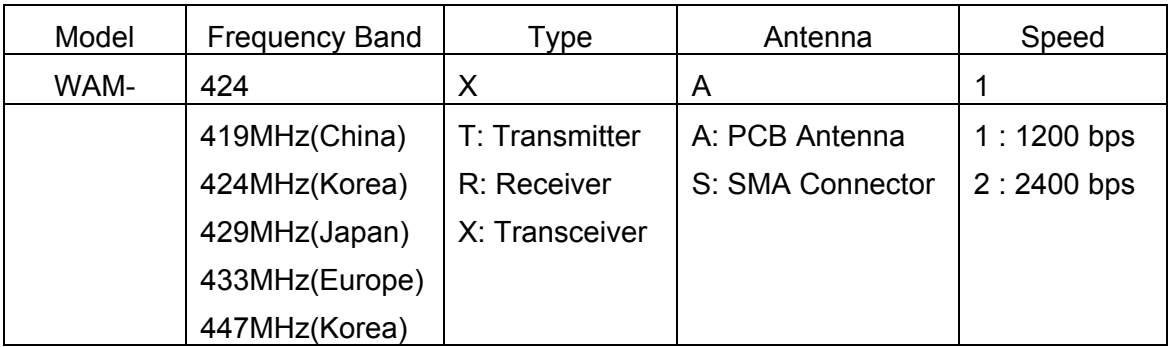

**Operation Guide Version 1.0** 

## **2.** 송수신기 블록 및 핀 설명

WAM 모델 송수신기의 주요 특징은 1)AFSK Modem 기능, 2)자동 모드전환 기능, 3) Digital Data Slicer 기능, 4) Bit 에러 검출 및 보정 기능, 5) Bi-Phase Mark Encoder/Decoder 등을 내장하고 있다. Bi-Phase Mark Encoder/Decoder 기능을 내장하고 있어 Bit coding(맨체스터 방식등)이나 Byte Coding 방식이 필요가 없이, UART 의 데이터를 직접 연결하여 사용할 수 있다. 데이터의 송신 시 자동 모드전환 기능이 있어 별다른 H/W I/F 없이 UART 와 I/F 가 가능하다. 데이터의 수신회로 중에서 무엇보다 중요한 회로가 Data Slicer 회로이다. 일반적으로 비용절감 차원에서 Data Slicer 는 AF 신호의 자체 바이어스와 비교기를 사용해서 데이터를 출력을 하는 방식을 많이 사용하고 있다. 그러나 WAM 모델의 수신기는 DPLL 클럭과 정확한 기준 전압(2.4V)을 사용해 수신데이터의 한 비트의 중앙에서 3 번 샘플링해서 2 번 이상 검출된 값이 Error 검출 및 보정부분으로 출력이 되며, Digital Data Slicer 출력 데이터는 Bit 에러 검출 및 보정 부로 입력이 되어, 에러 발생시 에러를 보정해 주는 테크닉을 사용하여, 에러 검출 및 보정부의 출력이 Bi-Phase Mark Encoder 로 입력이 되어 수신된 데이터가 TxD 핀으로 출력이 된다. 여러 보정 기능을 사용하여 데이터의 수신율을 높여 주고, 데이터의 출력이 정확히 송수신 속도에 맞춰서 출력이 되는 장점을 가지고 있다.

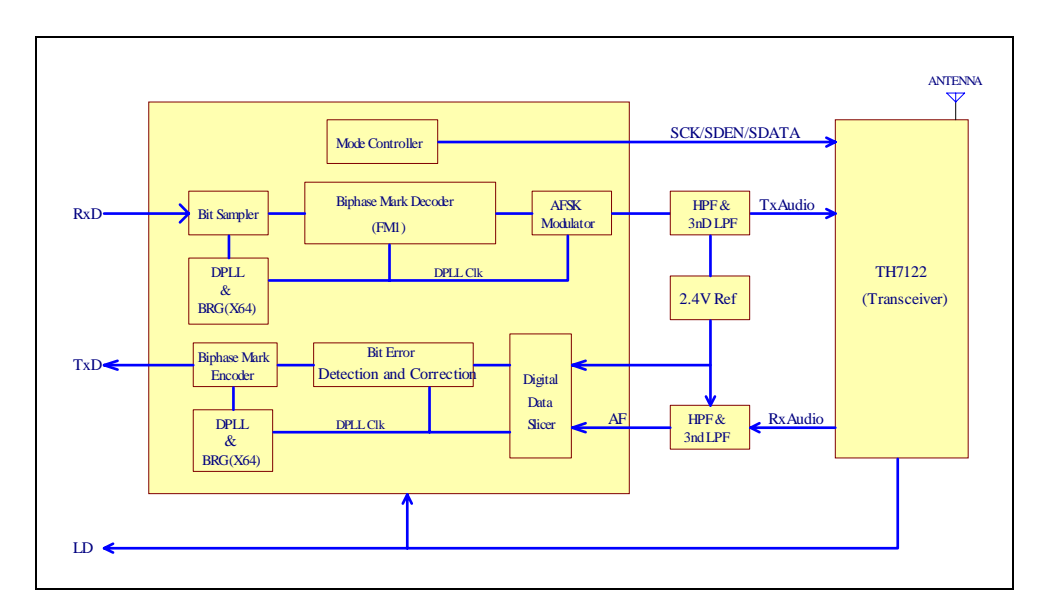

**Figure 1.** 송수신기 블록도

주의) PCB 안테나 버전의 사용시에는 전파 차폐가 잘되는 금속 케이스 사용을 피하고, 플라스틱 계열의 케이스를 사용하는 것이 좋다.

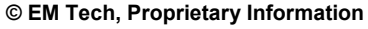

**Operation Guide Version 1.0** 

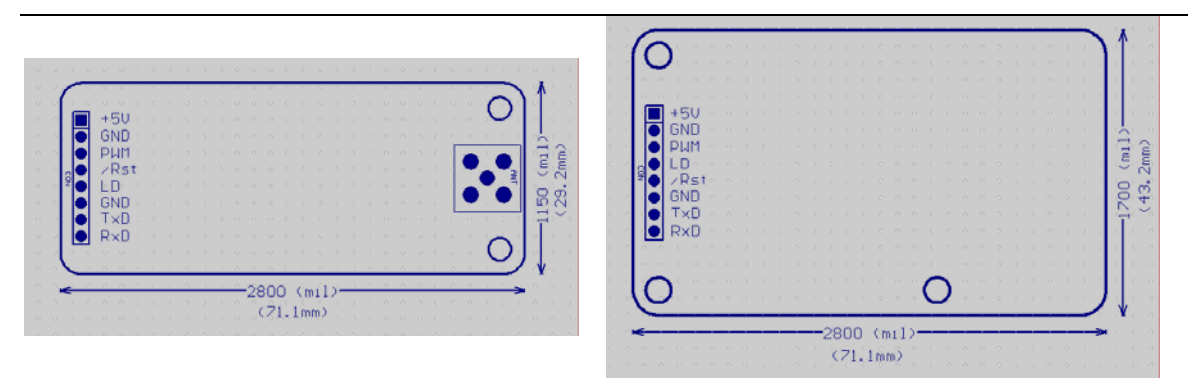

WAM-xxxXSx WAM-xxxXAx

**Figure 2. WAM-424Xxx Dimension** 

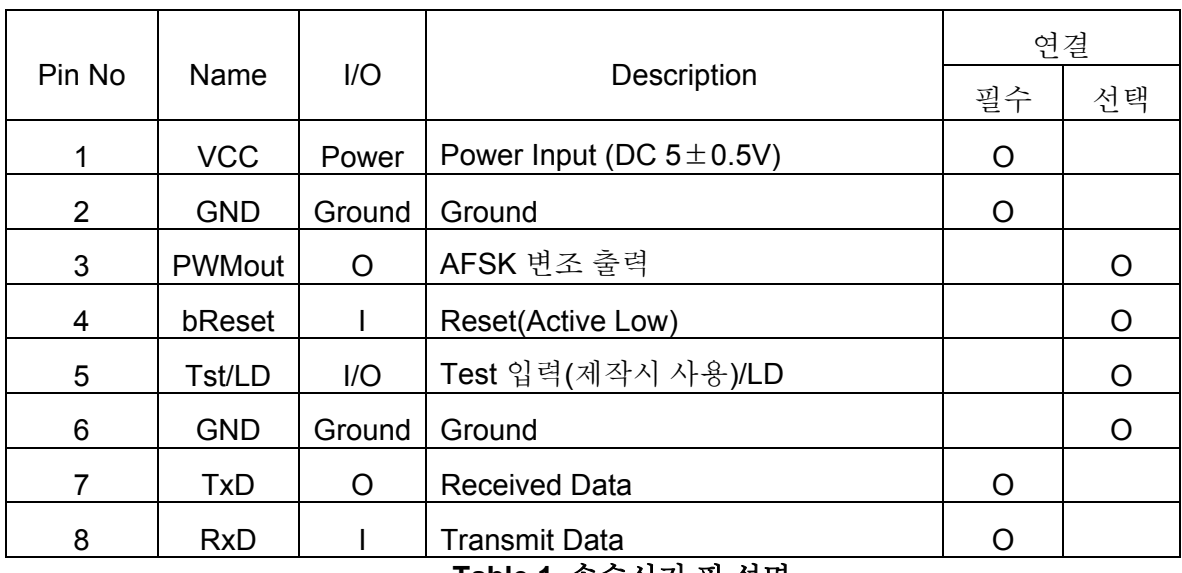

**Table 1.** 송수신기 핀 설명

% 선택 연결 핀의 경우 연결할 필요는 없으며 동작의 확인 등을 위해서 사용할 수 있다. %

**Operation Guide Version 1.0** 

# **3. Application I/F Example**

MCU 에 내장된 UART 나 SCC(Serial Communication Controller)등과 같이 송수신기를 연결하여 사용하는 경우에는 데이터 통신선과 전원만을 연결 시켜주면 된다.

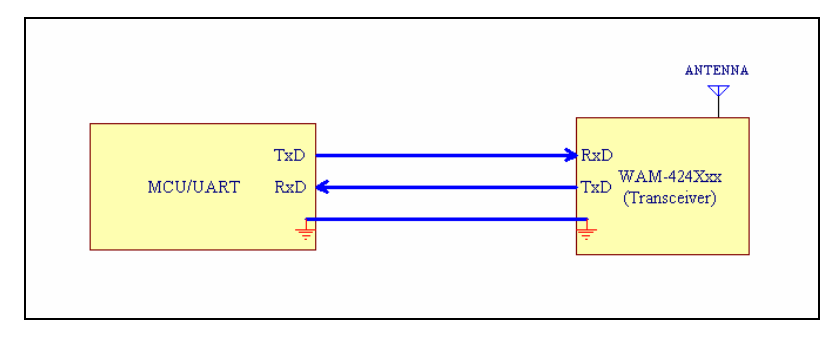

**Figure 3.MCU/UART↔** 송**,**수신기 **I/F Example** 

PC 와 송수신기의 연결은 COM port 와 USB Serial Converter 를 사용하여 연결하는 2 가지 방법이 있으며, PC 의 COM Port 와 USB 전원을 사용하여 무선모듈을 사용할 수 있도록 제작된 EWKit-PC 와 GMSKtest 프로그램을 사용하시면 3 분 이내에 무선 모듈의 정상 동작 상태와 성능을 테스트해 볼 수 있다.

(주의:그림에서 설명상 USB 와 COM port 를 같이 연결이 되어 있지만 실제 연결 시는 COM Port 나 USB Port 중에서 하나만 연결 시켜주어야 한다.)

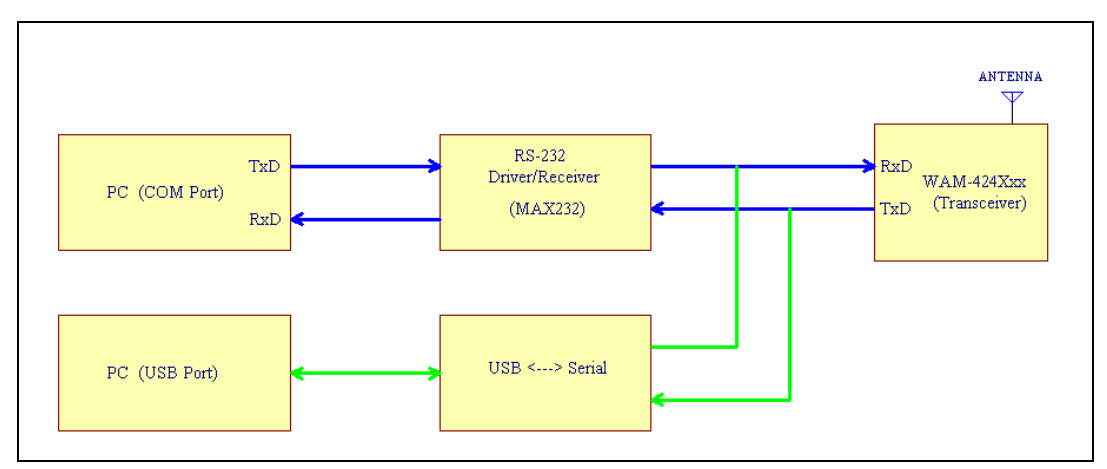

**Figure 4. PC ↔** 송**,**수신기 **I/F Example** 

**Operation Guide Version 1.0** 

### **4.** 자동모드 전환

송수신기는 데이터를 송신하는 송신모드(TxMode)와 데이터를 수신하는 수신모드 (RxMode)가 있다. 모드의 전환은 송수신기의 내부에서 자동으로 제어가 되고 있어 사용자가 별도의 회로나 프로그램에서 제어 해줄 필요는 없고, 모드는 TxAudio 파형으로 확인을 할 수 있다. TxAduio 가 2.4V 의 DC 로 출력이 될 때는 수신모드이고 Audio 가 포함된 경우는 송신모드이다. RxD 라인의 변화가 있으면 자동으로 송신모드로 전환하여 10mW 의 출력으로 데이터를 전송을 시작하게 되고, 데이터 입력라인(RxD)이 Idle 상태가(High 나 Low 가) 16bit 이상 연속해서 입력이 되면 송수신기는 데이터를 수신하는 수신모드로 자동적으로 전환된다. Packet 의 전송 중에 송신모드에서 수신모드로 잘못 전환이 되지 않도록 전송할 데이터의 Byte 와 Byte 사이에 Gap 이 있으면 안 된다. 가능하면 데이터 전송을 폴링 방식보다는 인터럽트 방식을 사용하는 것이 바람직하다.

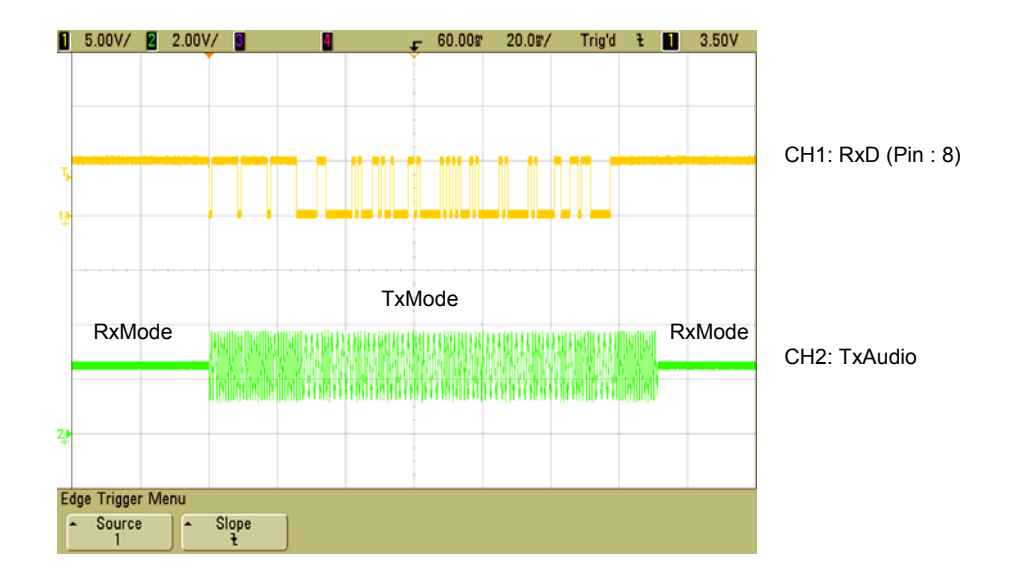

**Figure 5. RxMode ↔ TxMode Change** 

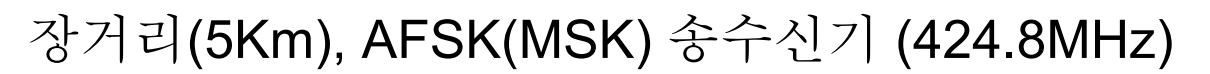

# **5. AFSK** 변조 파형

AFSK 변조는 송신 데이터(RxD Pin)를 송신기에 FM 변조를 위한 Audio 신호를 생성시켜주는 부분으로 1200bps 통신에서는 1200Hz(Data High)와 600Hz(Data Low)의 사인파를 생성하여 FM 변조가 됨으로 AFSK 모뎀이 FSK 모뎀보다 노이즈에 강하고 데이터의 전송률이 높다.

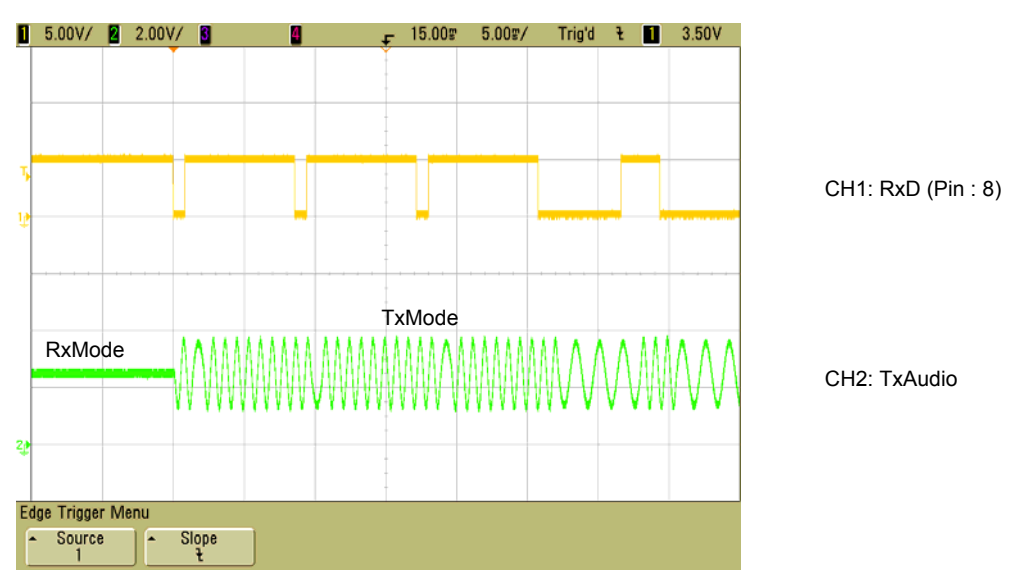

**Figure 6. AFSK Modulation Audio Signal** 

**Operation Guide Version 1.0** 

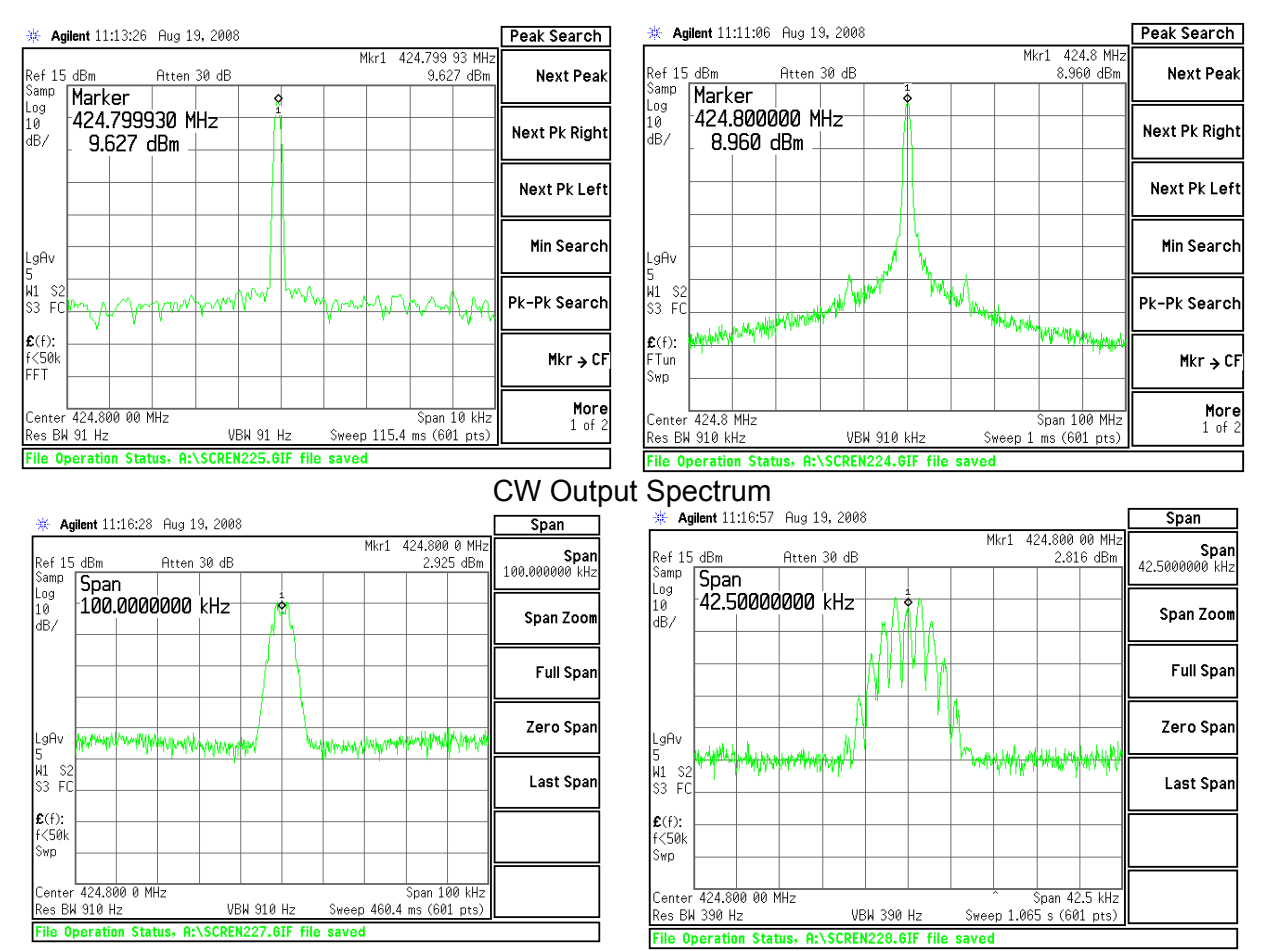

## **6. WAM-424XC1 Transmit Spectrums**

AFSK Modulation Spectrum(1200 bps)

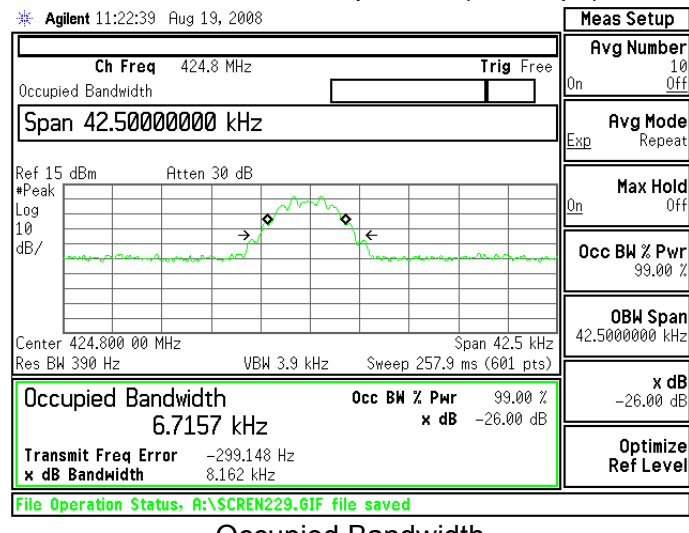

Occupied Bandwidth

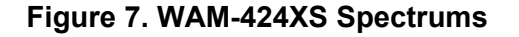

**© EM Tech, Proprietary Information TEL: (042)-623-4470** 

**Operation Guide Version 1.0** 

## **7. Digital Data Slicer**

수신기에서 무엇보다 중요한 회로가 Data Slicer 회로이다. 일반적으로 비용절감 차원에서 Data Slicer 는 AF 신호의 자체 바이어스와 비교기를 사용해서 데이터를 출력을 하는 방식을 많이 사용하고 있으나, WAM 수신기 모델의 Digital Data Slicer 기능은 Bit Sampler 에서 데이터의 변화와 BRG(Baud Rate Generator) Clock(64X)으로 DPLL Clock 을 생성하고. 1bit 데이터는 내부에서 SampleClk 에 의해서 Sample1~3 신호를 생성 후 샘플링 된 데이터에서 2 번이상 샘플링 된 데이터(DpllData)는 Bit Error 검출 및 보정부분에서 사용이 된다. 그림에서 ACO 는 기준전압(2.4V)과 AF 신호의 비교기 출력 값이며, 실제 데이터의 출력은 2.5 Bit 지연이 되어 TxD Line 으로 출력이 된다. Digital Data Slicer 의 장점은 AF 신호의 DC 바이어스와 위상 노이즈에 따른 문제를 보정해 데이터의 수신율을 향상 시켜주는 장점이 있다.

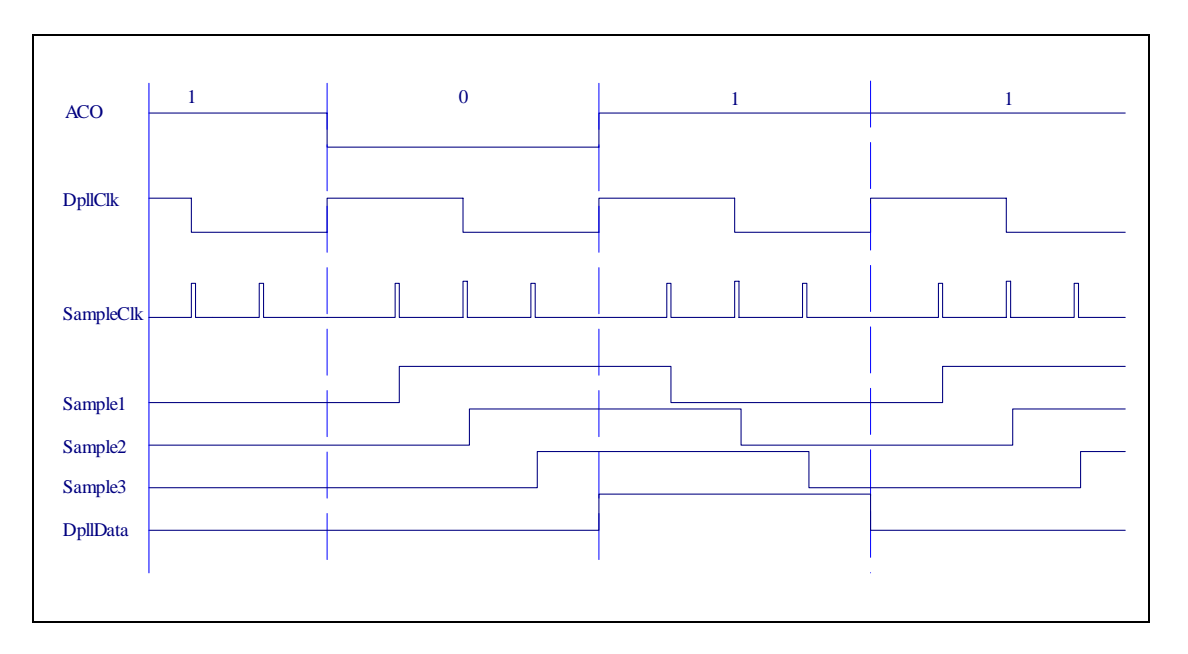

**Figure 8. Digital Data Slicer & DPLL Signals** 

**Operation Guide Version 1.0** 

## **8. RSSI, AF & TxD Signal**

RSSI(Received Signal Strength Indicator)는 수신기의 주파수 수신강도를 나타내며, AF 신호는 수신된 데이터의 Audio 신호로 Digital Data Slicer 의 입력으로 사용이 된다. 아래의 파형은 수신기의 RSSI 신호, AF 신호와 복조 된 데이터의 파형이다. 그림의 앞부분을 살펴보면 단순한 비교기만을 사용한 회로와 다르게 Digital Data Slicer 에서의 복조 데이터 출력이 전송 속도에 정확히 맞추어 출력됨을 알 수 있다.

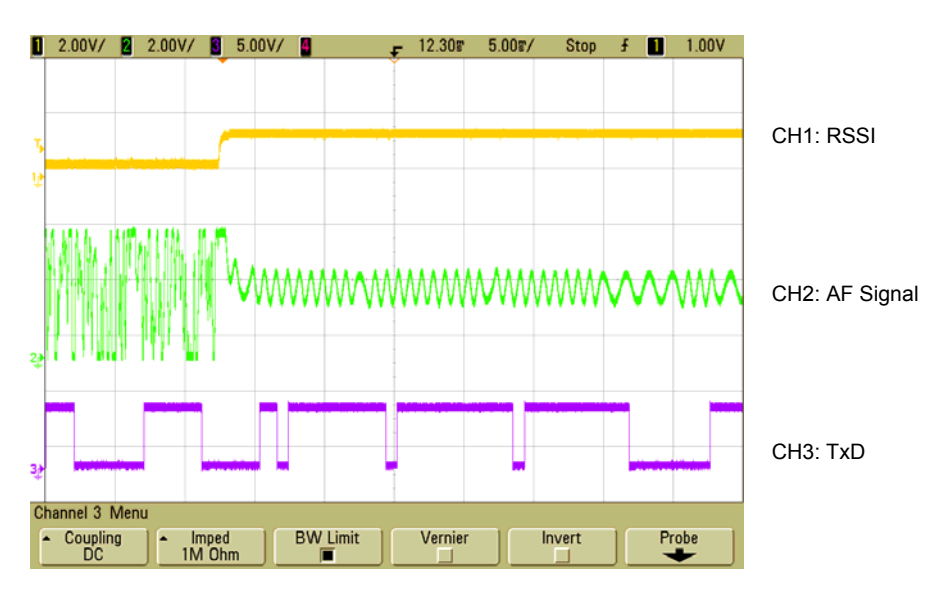

**Figure 9. RSSI,AF & TxD Signal** 

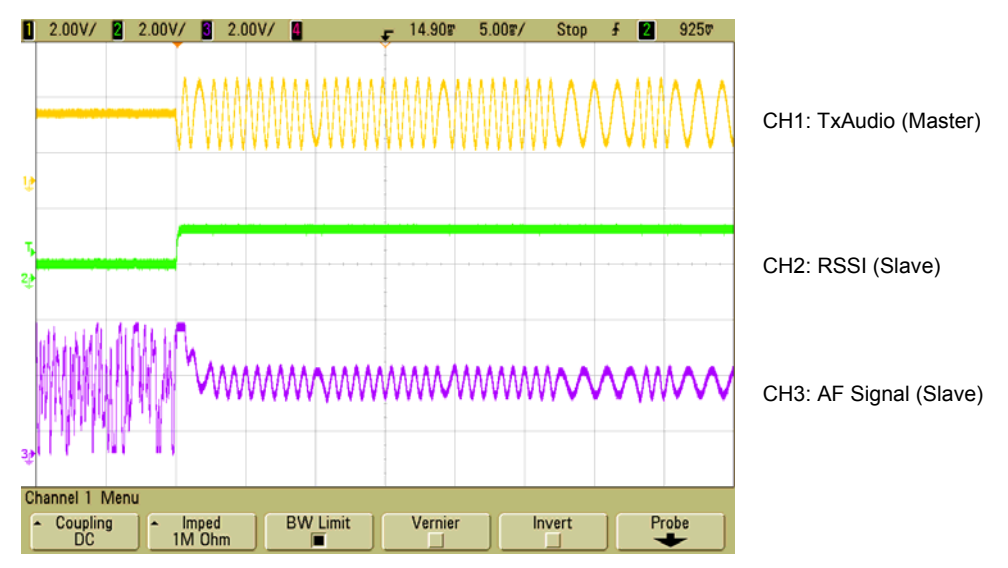

**Figure 10.RSSI,AF & TxAudio Signal** 

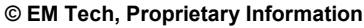

**Operation Guide Version 1.0** 

## **9.** 송수신기의 수신감도 및 에러 검출 보정 기능

장거리 통신을 위해서는 송신 출력을 높게, 수신 감도를 좋게 하는 2 가지 방법이 있다. ISM Band(424,447 대역)의 출력은 최대 10mW 로 제한이 있어 송신 출력을 10mW 로 하고, 수신기의 감도와 인접 채널 선택도를 좋게 해주는 방법 밖에는 없다. WAM 모뎀에서는 데이터의 수신감도를 높이기 위해서 Digital Data Slicer 기능과 32 종류의 패턴을 인식하여 에러를 검출하고 보정해 주는 기능 등을 사용하고, 인접 채널 선택도를 높여주기 위해서 협대역의 크리스탈 필터 10M7.5B(4 Pole)를 사용하여 인접 주파수에 따른 영향을 줄여 수신 감도가 -120dBm 입력 시 에러가 거의 없다. 아래의 파형들은 입력에 따른 AF 신호와 복조 출력(TxD)의 파형 이다.

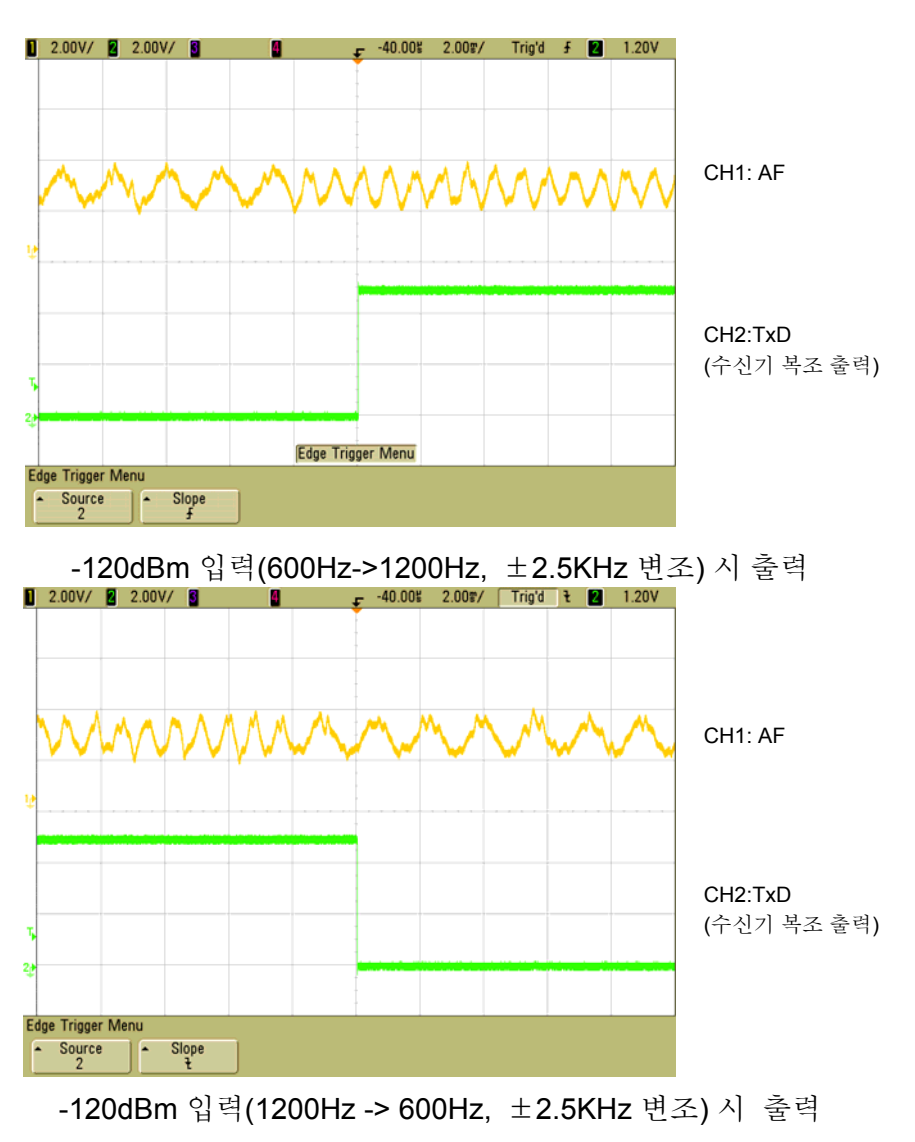

장거리(5Km), AFSK(MSK) 송수신기 (424.8MHz)

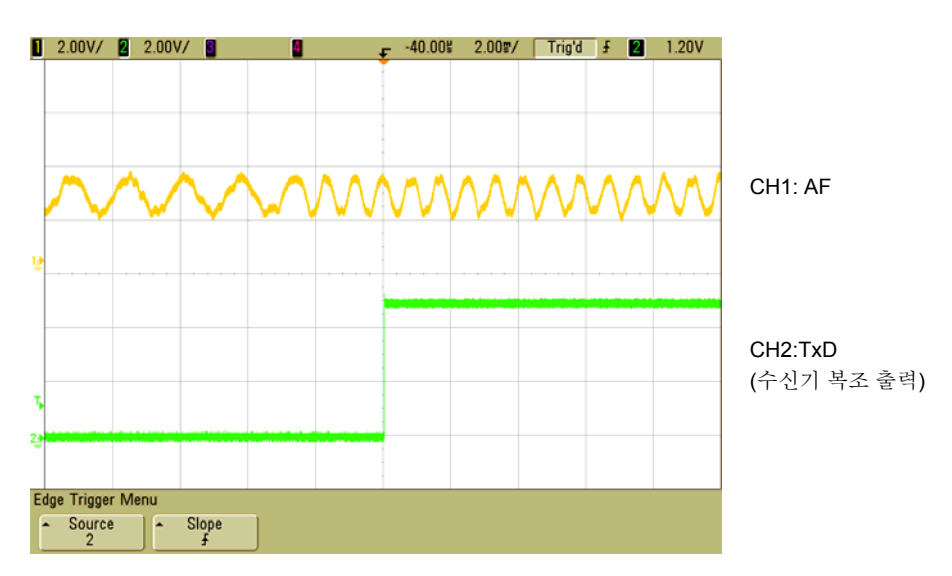

-115dBm 입력(600Hz ->1200Hz, ±2.5KHz 변조) 시 파형

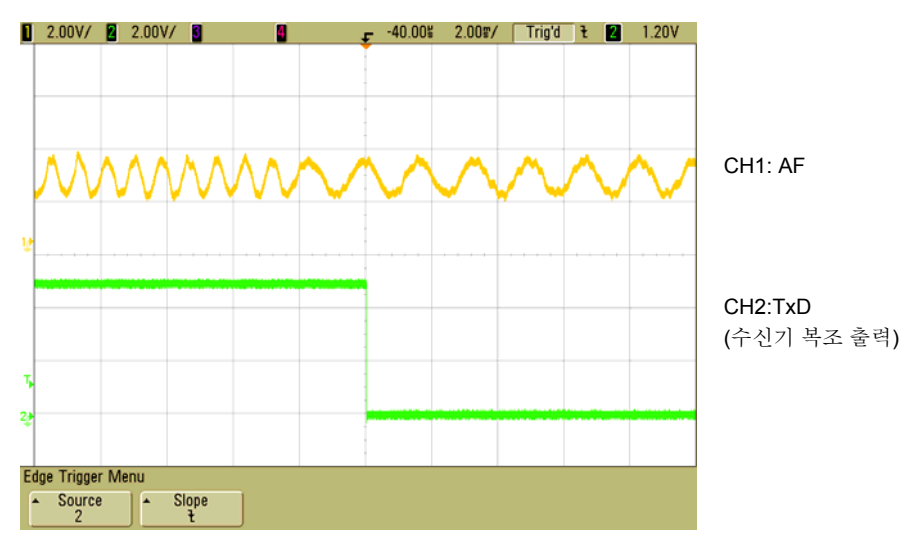

-115dBm 입력(1200Hz ->600Hz, ±2.5KHz 변조) 시 파형

# **Figure 11.** 입력에 따른 송수신기의 **AF** 및 복조 파형

**Operation Guide Version 1.0** 

## **10. WAM-424XS1 & WAM-424XA1** 규격

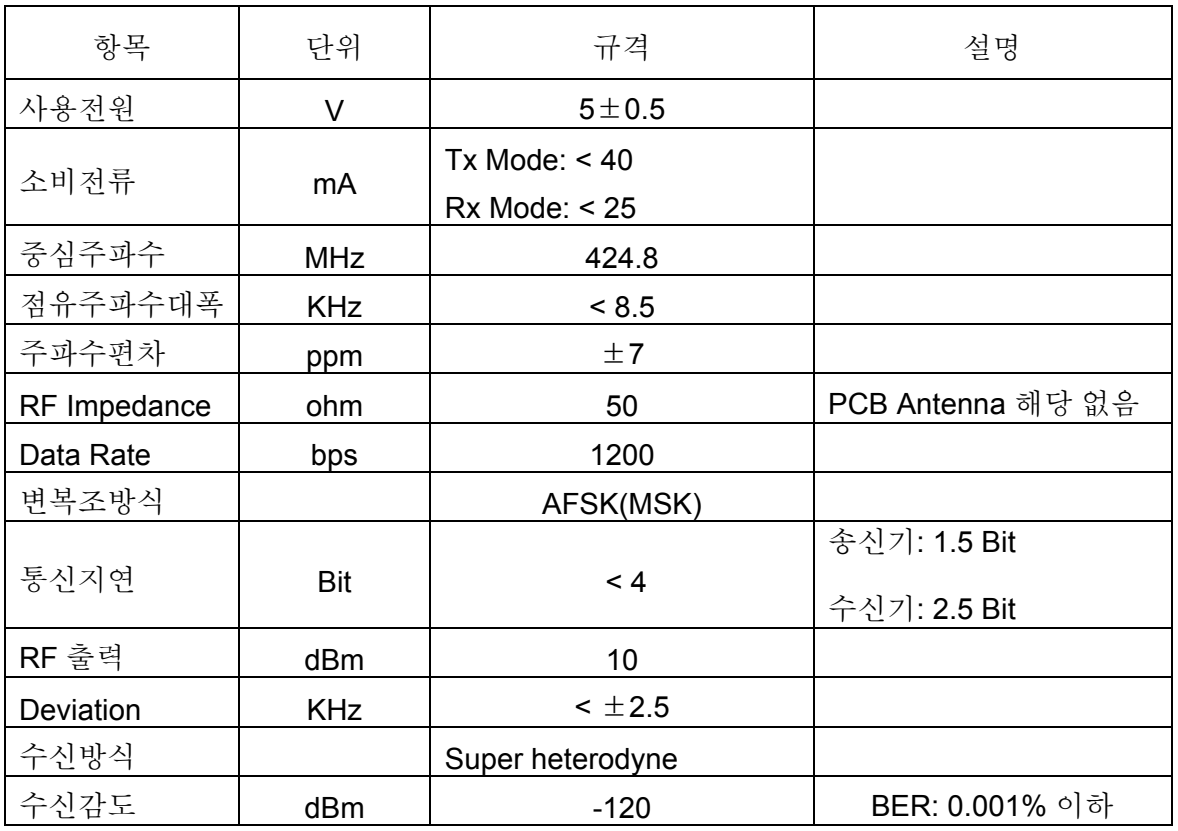

**Figure 12. WAM-424XS1 & WAM-424XA1 Spec** 

### **Operation Guide Version 1.0**

### **11. Serial Communication Protocol (Example)**

데이터의 수신은 UART 가 Start Bit 을 정확히 인식하기 전까지는 부정확한 데이터가 수신 됨으로 송신 시 사용자 데이터 앞에 최소 3Byte 이상의 Preamble 데이터(0xFF)를 부가적으로 전송을 해주어야 정확한 데이터 수신을 할 수가 있다. 그리고 사용자 데이터는 Packet 화하여 전송해 주는 것이 좋으며, 데이터의 정합을 확인하기 위한 CRC-16 데이터를 사용하는 것이 좋다. 한 Packet 의 최대 길이는 제약이 없지만, 장거리 통신 시는 작게 하는 것이 통신에 유리하다.

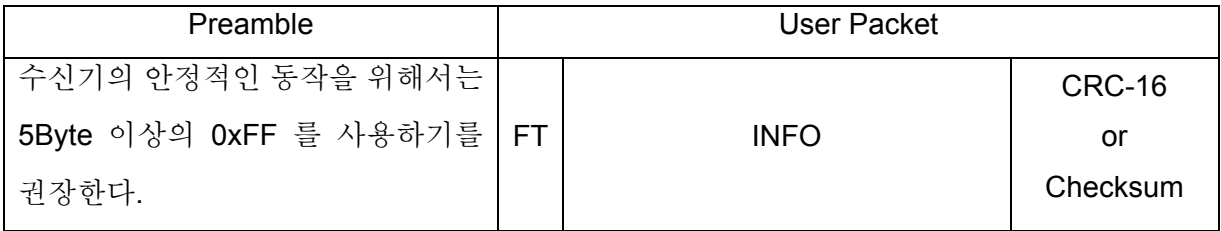

**Table 3. Packet Example (1:1** 통신 예**)** 

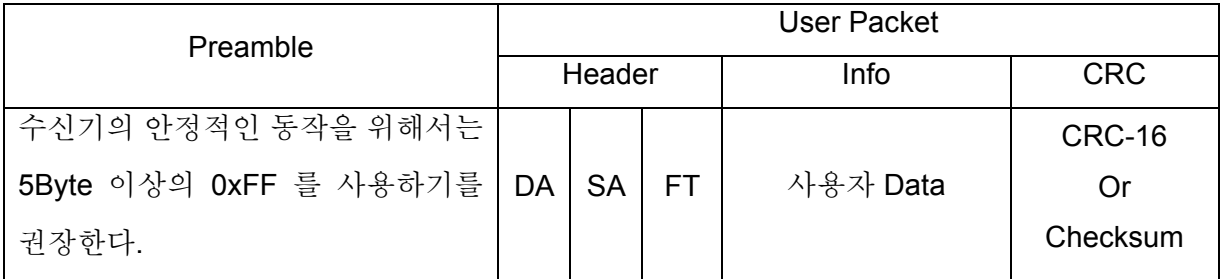

### **Table 4. Packet Example (1:N, N:N** 통신 예**)**

DA: Destination Address SA: Source Address FT: Frame Type INFO: data

CRC-16: 16bit CRC 데이터

#### **Operation Guide Version 1.0**

### **11.1.** 데이터 **Packet** 화 방법

데이터를 송수신하는 프로토콜은 여러 가지가 있다. 이 문서에서는 일반적으로 많이 사용하는 방식 몇 가지를 들어서 설명을 하도록 한다.

#### **11.1.1. SLIP protocol (RFC-1055)**

일반적으로 UART 데이터는 Packet 의 시작과 끝을 알 수 없다. RFC-1055(SLIP Protocol)은 이런 데이터를 Packet 화하는 방법을 제시하고 있다. RFC-1055 문서를 간략하게 설명을 하면 Packet 의 시작과 끝은 16 진수 0xC0(FEND)을 사용하고 User data 의 0xC0 는 0xDB(FESC)와 0xDC(TFEND)로 변환해서 전송을 하고, 0xDB(FESC)는 0xDB(FESC)와 0xDD(TFESC)로 변환해서 전송을 하고 수신하는 쪽에는 반대의 동작을 수행하는 것으로 정의하고 있다. SLIP 프로토콜을 사용하면 Packet 의 시작과 끝을 정확히 알 수 있어 Packet 데이터 처리가 용이하다. 보다 자세한 것은 RFC-1055 문서와 GMSKTest 프로그램의 SLIP.CPP 와 SLIP.H 프로그램 소스코드를 참조하기를 바란다.

#### **11.1.2. STX** 와 **ETX** 을 사용하는 방식

이 방식은 텍스트 문자열을 전송 시 많이 사용하는 방식으로 보내는 데이터의 앞에 STX(0x02) 문자를 우선 보낸 다음 사용자 데이터를 보낸 후 마지막으로 ETX(0x03)문자를 보내주는 방식으로 간단하게 구현해서 사용이 가능하다. 이 방식은 바이너리 데이터 처리에 적합하지 않다.

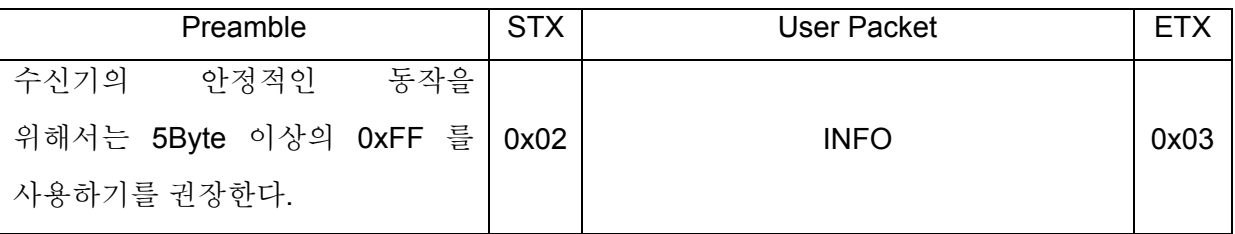

%사용자가 STX 나 ETX 외의 다른 문자나 문자열을 사용하여 데이터의 시작을 나타내는 Header 나 데이터의 끝을 나타내는 Tail 을 사용하는 방식으로 변형해서 사용이 가능하다. %

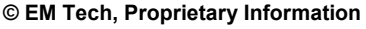

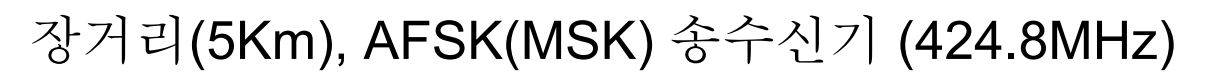

## **12.** 송**,**수신기 **Test**

GMSKTest 프로그램은 무선 모듈(GMSK, AFSK & 적외선 모뎀)과 EWKit-PC 나 RS-232<-> TTL 변환보드 등을 사용하여 모듈을 테스트할 수 있는 PC 용 프로그램으로 SLIP(RFC-1055) 프로토콜을 사용하고 있으며, 프로그램의 소스코드와 실행파일은 www.wgmsk.com의 자료실에서 최신 버전을 다운로드 받아서 사용하실 수 있다. 이 문서에서는 GMSKtest 프로그램의 Ver 1.2 를 기준으로 작성이 되었으며, GMSKtest 프로그램을 실행을 시키면 아래와 같은 화면이 나타난다.

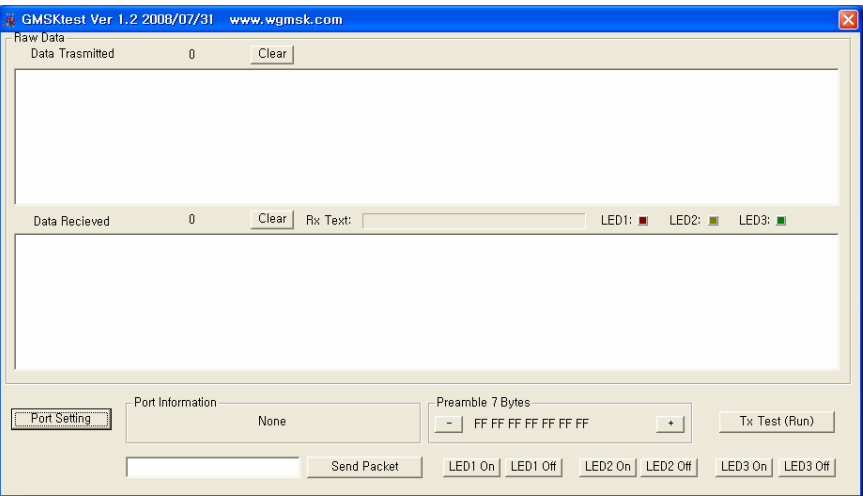

**Figure 13. GMSKtest** 초기화면

#### **12.1. Serial Port** 설정

우선 화면의 좌측하단의 "Port Setting" 명령버튼을 마우스로 클릭하여 Serial port 를 설정하는 화면이 나오면, 송,수신기와 연결된 COM Port, Baud Rate, Data Bits 등을 선택 후 Ok 버튼을 Click 하면 Port Information Window 에 설정된 상태가 디스플레이 된다. (Baud Rate 의 설정은 사용모델에 맞게 설정)

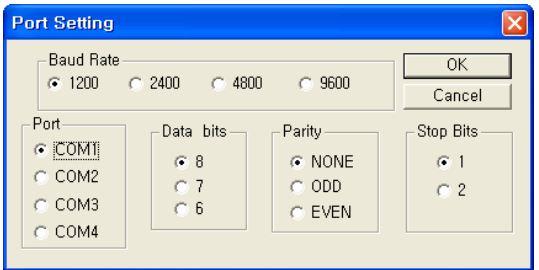

**Figure 14. Serial Port Setting Window** 

```
© EM Tech, Proprietary Information TEL: (042)-623-4470
```
#### **Operation Guide Version 1.0**

#### **12.2. Preamble Byte** 설정

Preamble 의 설정은 데이터를 송신하는 쪽 프로그램에서만 설정을 해주면 되며, Default 값(7) 사용시 설정이 필요가 없다.

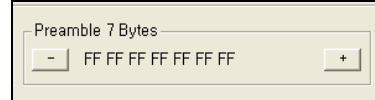

#### **Figure 15.Preamble Byte** 수 선택 **Group Box**

Port 설정을 끝낸 후 메인 화면의 하단 중앙의 "Preamble Group Box" 내의 "-" 명령버튼과 "+" 명령버튼을 이용하여 Preamble Byte 개수를 3 ~ 10 Byte 로 설정할 수 있으며, 안정적인 동작을 위해서는 5 Byte 이상을 사용하는 것이 좋다. 디폴트 값은 7 Byte 로 되어 있다.

#### **12.3.** 사용자 문자열 전송 테스트

아래의 그림은 사용자가 문자열을 직접 입력하여 송신 테스트를 확인할 수 있는 부분으로 문자열을 입력 후 Send Packet 명령 버튼을 마우스로 클릭을 하면 입력된 문자열이 전송이 된다.

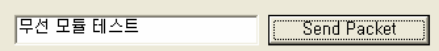

수신된 문자열은 화면의 중앙부에 있는 Rx Text: 윈도우에 표시가 된다.

Rx Text: 무선 모듈 테스트

#### **12.4. LED On/Off** 테스트

아래의 그림은 송신 쪽에서 LED1~3 의 On/Off 제어 테스트를 해 볼 수 있는 명령버튼들로 마우스로 해당 명령 버튼을 클릭을 하면 된다.

> **FLEDT VIN** LED1 Off | LED2 On | LED2 Off LED3 On  $|$  LED3 Off

아래의 그림은 수신 쪽 프로그램에서 송신 쪽에서 보낸 LED1~3 의 On/Off 제어 명령을 수신한 경우에 LED 가 On/Off 되는 형태로 표시가 되는 부분이다.

LED1:  $\blacksquare$  LED2:  $\blacksquare$  LED3:  $\blacksquare$ 

**© EM Tech, Proprietary Information TEL: (042)-623-4470** 

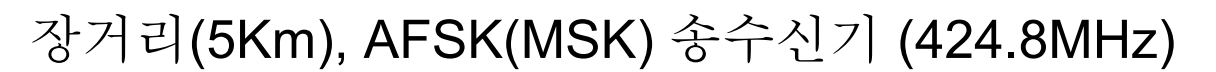

#### **12.5.** 자동 송수신 테스트

메인 화면의 좌측 하단의 "Tx Test(Run/Stop)" 명령버튼은 토글 형태로 되어 있어 (Run)으로 표시되어 있는 경우는 테스트를 멈춘 상태이고, (Stop)으로 표시된 상태는 테스트를 진행중인 상태를 나타낸다. 테스트가 진행중인 경우에 무작위 데이터를 비주기적으로 데이터를 연속적으로 보내는 테스트를 진행하며, 송신된 Packet 의 개수와 수신된 Packet 의 개수를 서로 비교하여 성능을 확인할 수 있다.

송신 쪽에서 송신 데이터는 아래의 그림과 같이 16 진수 형태로 송신된 Packet 의 개수와 데이터가 16 진수 형태로 화면에 표시가 되며, 송신된 Packet 의 개수는 Clear 명령 버튼을 클릭을 하면 0 으로 초기화된다.

| 基 GMSKtest Ver 1.2 2008/07/31                                                                                                  | www.wgmsk.com                                                                                                    | $\checkmark$ |
|----------------------------------------------------------------------------------------------------|----------------------------------------------------------------------------------------------------|--------------|
| — Raw Data⊦<br>Data Trasmitted                                                                                                 | Clear                                                                                                    |              |
| FF FF FF<br>IFF FF FF FF<br>.NN 61<br>-82 UL<br>82 O L<br>.NN 61<br>-Б<br>82 N I<br>UU K.<br>lee ee ee ee ee ee ee ee coloolat | 16 31 32 33 34 35 36 37 38 39 30 31 32 33 34 35 36 37 38 39 30 0D 0A 67 86 CD<br>16 31 32 33 34 35 36 37 38 39 30 31 32 33 34 35 36 37 38 39 30 0D 0A 67 86 CO<br>34 35 36 37 38 39 30 31 32 33 34<br>36.37<br>' 38.39.30.0D 0A 67.86.CO<br>-35<br>16 31 32 33<br>16 31 32 33 34 35 36 37 38 39 30 31 32 33 34 35 36 37 38 39 30 0D 0A 67 86 CD<br>82 01 16 31 32 33 34 35 36 37 38 39 30 31 32 33 34 35 36 37 38 39 30 0D 0A 67 86 CO |              |
|                                                                                                    |                                                                                                    |              |

**Figure 16.** 송신 데이터 표시 부

수신 쪽에서 수신 데이터는 아래의 그림과 같이 16 진수 형태로 수신된 Packet 의 개수와 데이터가 16 진수 형태로 화면에 표시가 되며, 수신된 Packet 의 개수는 Clear 명령 버튼을 클릭을 하면 0 으로 초기화된다. 수신 데이터의 앞 부분(Preamble)이 송신 데이터와 다른 것은 화이트 노이즈에 때문에 생긴 데이터이다.

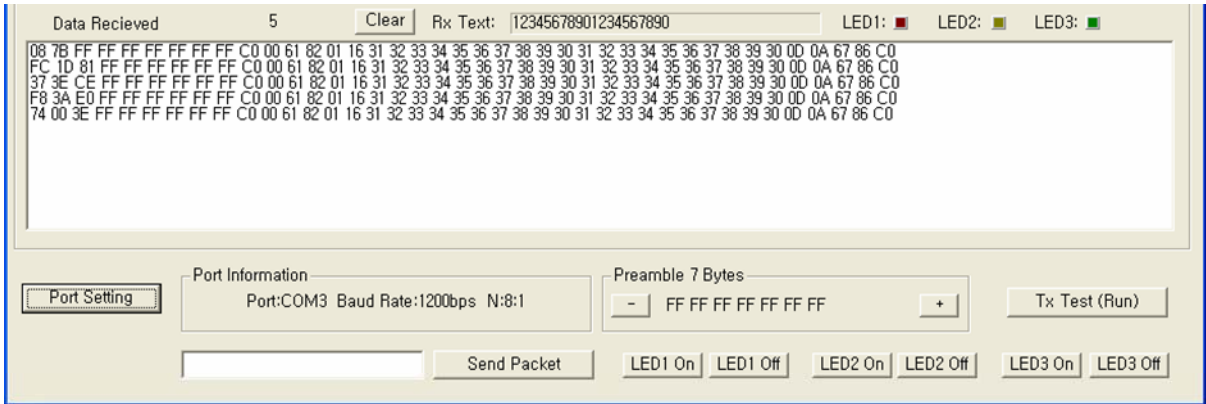

**Figure 17.** 수신 데이터 표시 부

**© EM Tech, Proprietary Information TEL: (042)-623-4470**